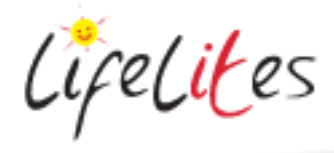

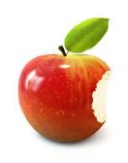

*These "Bite-sized" Training Program guides are designed to help Lifelites Volunteers and champions to train and support hospice staff on the use of the magical Lifelites equipment in small bite-sized chunks.*

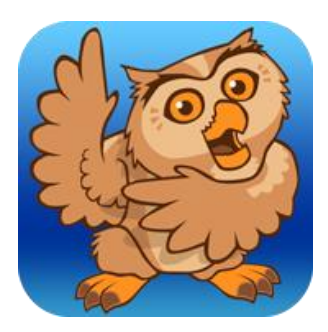

# Introduction to Proloquo2Go

### **1. Introduction – checking previous knowledge**

Begin the session by checking if your trainees have used Proloquo2Go before.

#### 2. **Explain the benefits**

- Proloquo2Go is a symbol-supported communication app to promote language development and grow communication skills, from beginning to advanced communicators.
- Other benefits include
	- o Create and edit buttons with 20,000 symbols or use your own photos
	- o Use pre-designed (activity) templates for quick and consistent creation of new pages
	- $\circ$  Configure the buttons and Message Window with symbols and text, or text-only
	- o Use the highly configurable PolyPredix™ word prediction in Typing View
	- o Customize vocabulary and settings per student with multi-user support
	- o Accessibility options are available Use Hold Duration, Select on Release and switch access to compensate for motor challenges, auditory fishing and appearance options for vision impairment and access through Apple's Switch Control, Apple's VoiceOver

## 2. **Basic operation**

 When the application is opened you will automatically be sent to either the home screen or one which is blank. If you click the  $\Box$  icon then this will bring up three view options: Grid, Recents, Typing

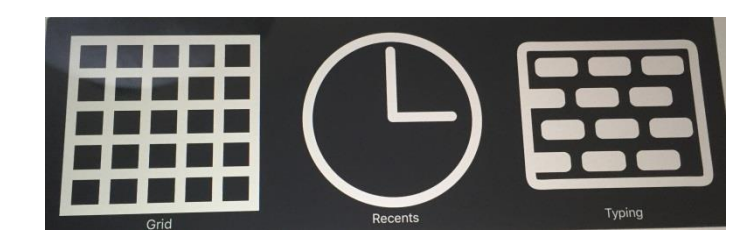

 From this screen you can select 'Grid' which will bring up a preset grid, 'Recents' will bring up the most recent phrases saved, 'Typing' will bring up an onscreen keyboard.

#### 3. **Using a grid**

Choose the grid option. Explain that some of the choices on the grid have different actions: some will add the text to the message, others will open further folders with grids on certain topics.

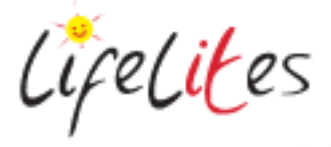

Choose 3 or 4 phrases to show your trainee how to choose the phrase required using these different options. The phrase will be spoken by individual word.

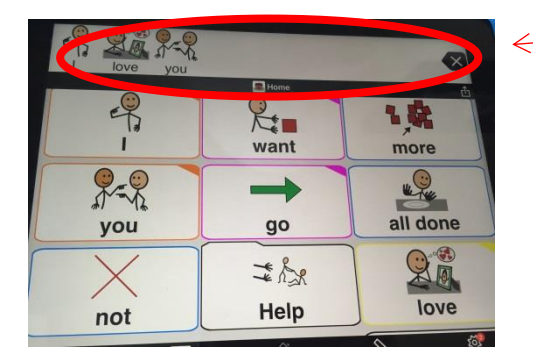

Phrase box

Illustrate that once the phrase is complete then it can be repeated by tapping in the phrase box at the top of the screen. By doing this it also saves the phrase into the 'recents view' area.

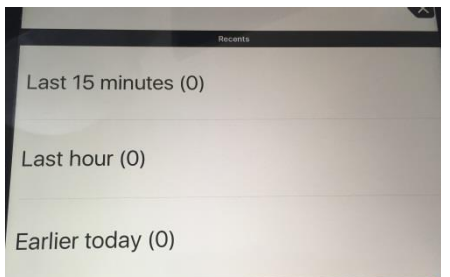

Discuss its potential applications: children themselves using the grids either on its own as a tool for communication either by giving the child a voice or care staff developing their own symbolised grids, perhaps as an aid to communication problems with relatives e.g. when English is not their first language.

#### **4. Write own phrases**

Ask your trainees to construct their own phrase. Ask your trainees to think about where and who would be able to use this application.

#### **5. Altering Grid settings**

The settings menu is accessible using the  $\frac{1}{2}$  icon. Explain that new users can be set up that will be saved on the iPad. It will ask you to specify the type of voice to be used, preferred grid size, level of vocabulary. Other options within settings include altering the grid size, colour of the buttons, label position, font type and size. You can change the installed voice and speech feedback options and also allow the grids to be switch accessible. Demonstrate a few of these options.

Ask your trainees to alter the grid size from the default 3 x 3 grid to a 6 x6 grid, and alter the background colour of the buttons.

#### **6. Editing the grid**

To edit a grid contents then the  $\left[\infty\right]$  icon should be selected.

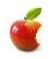

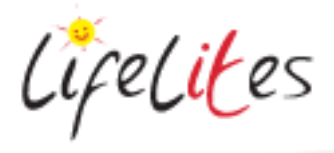

Demonstrate to your trainee that if they wish to

 modify a cell - they need to select the cell to modify. From this they can edit the symbol, action, text to speak and appearance.

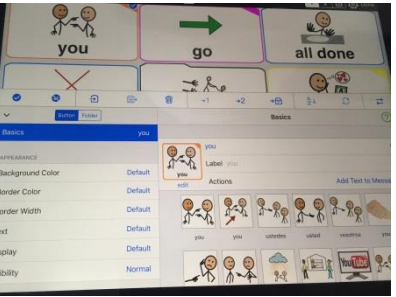

 add a new cell - they need to select an empty cell and edit this in the same way but by adding all of the new details.

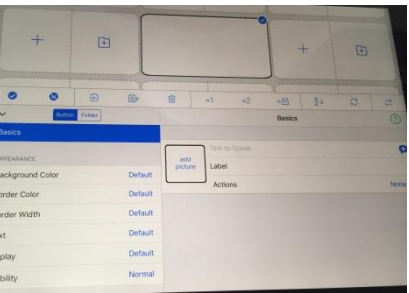

You can also use your own pictures by clicking 'add picture'. From here you will be asked to choose a symbol, picture or take a picture. If you choose to take a picture it will open the iPad camera. Take the picture and choose 'use photo'. This is useful if you would like to use more familiar pictures for perhaps family members or pets. For example

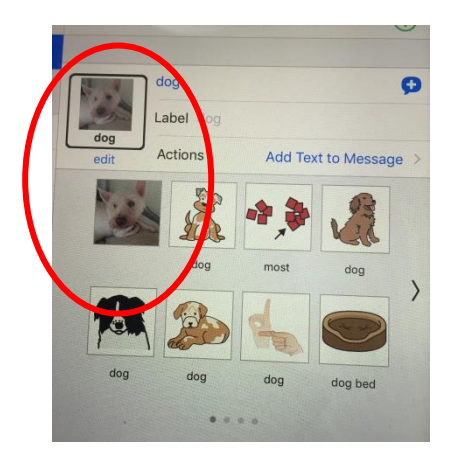

Once changes have been made then select 'Done' and your changes are made and you return to the grid home screen.

#### **7. Modify a grid**

Ask your trainees to choose modify a grid by editing one of the cells and changing the symbol, and then add a new cell to the grid. Ask them to then test the changes are working.

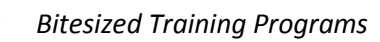

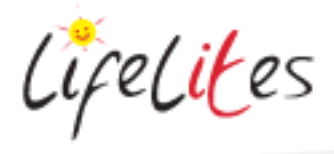

## **8. Typing options**

There are two options for typing:

 Within the grid screen there is a keyboard symbol. This takes you to an alphabet grid screen so a user can spell out words themselves. Demonstrate that when the phrase box is tapped then the whole sentence is spoken. To exit this select home and the routine grid will be visible again.

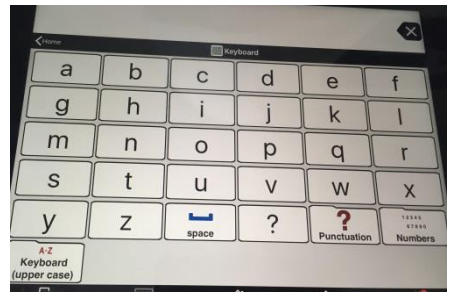

• The other option is to click the **induce the integral of the integral of the state of the conduct** This will bring up a QWERTY keyboard. Demonstrate that the user can type the phrase, use predictive text options if they prefer and then click speak at the end to speak the phrase, or click insert to put the phrase within the phrase box where it is symbolised and spoken if tapped again.

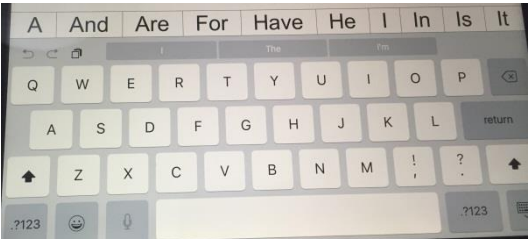

## **9. Create your phrase using the typing options**

Ask your trainees to create their own phrases using the typing options.